## **Windows Internet Explorer Compatibility Settings**

- 1. Open up Internet Explorer and go out to our website mygcscu.com, then click online banking and Login to online banking to get to the sign in or <https://eservices.mygcscu.com/ISuite5/Features/Auth/MFA/Default.aspx>
- 2. Click Tools at the top or you might need to press the ALT key and then press the T key or right click on top of the IE screen and choose Menu Bar.
- 3. Click Compatibility View Settings or press B.

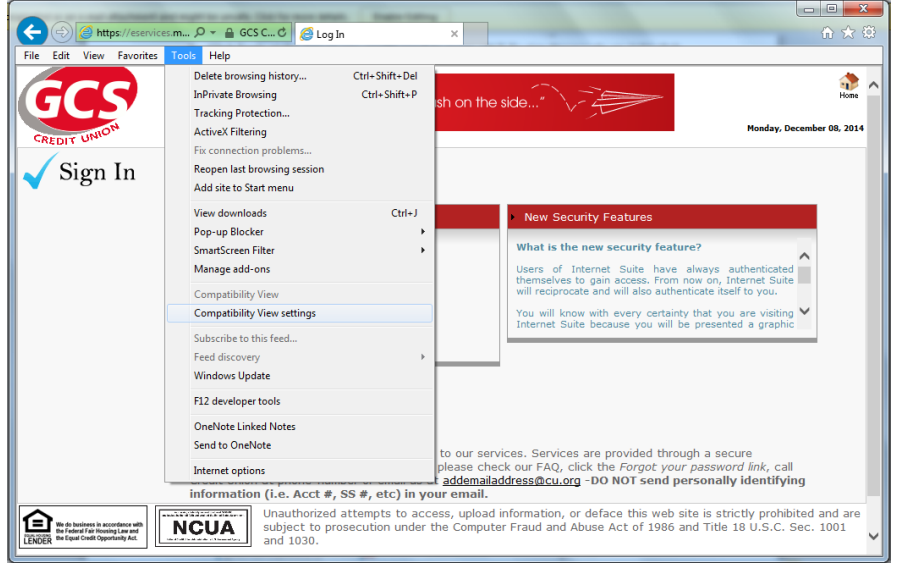

4. Our website will default into the add the website box. Click Add.

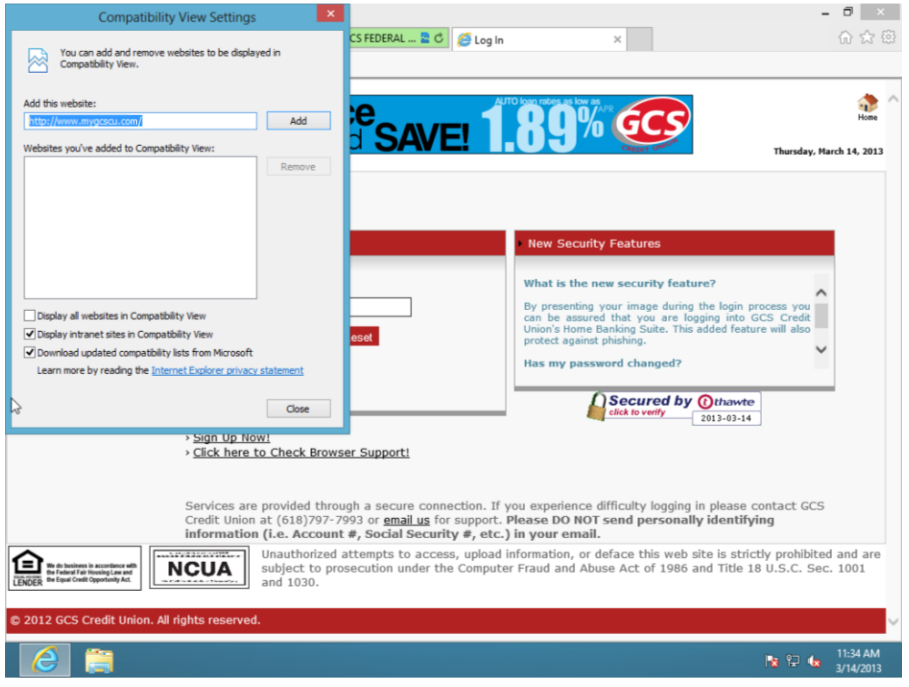

- 5. Our website should drop down into the Websites you've added to Compatibility View box and now click Close.
- 6. This should only need to be done one time. If you need assistance please call 618-797- 7993.

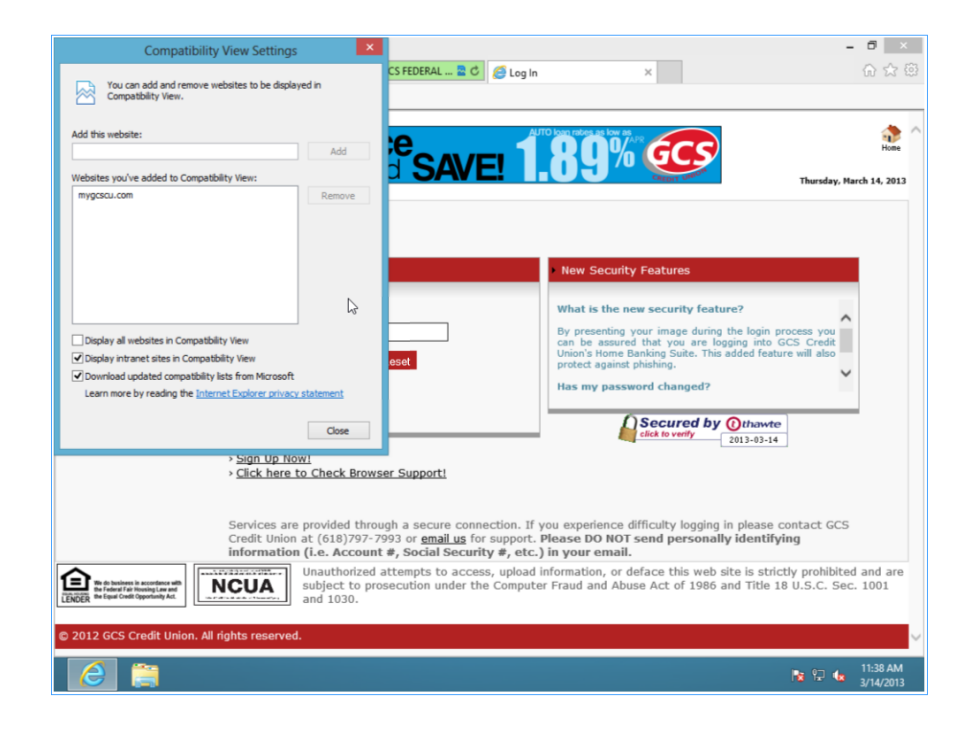